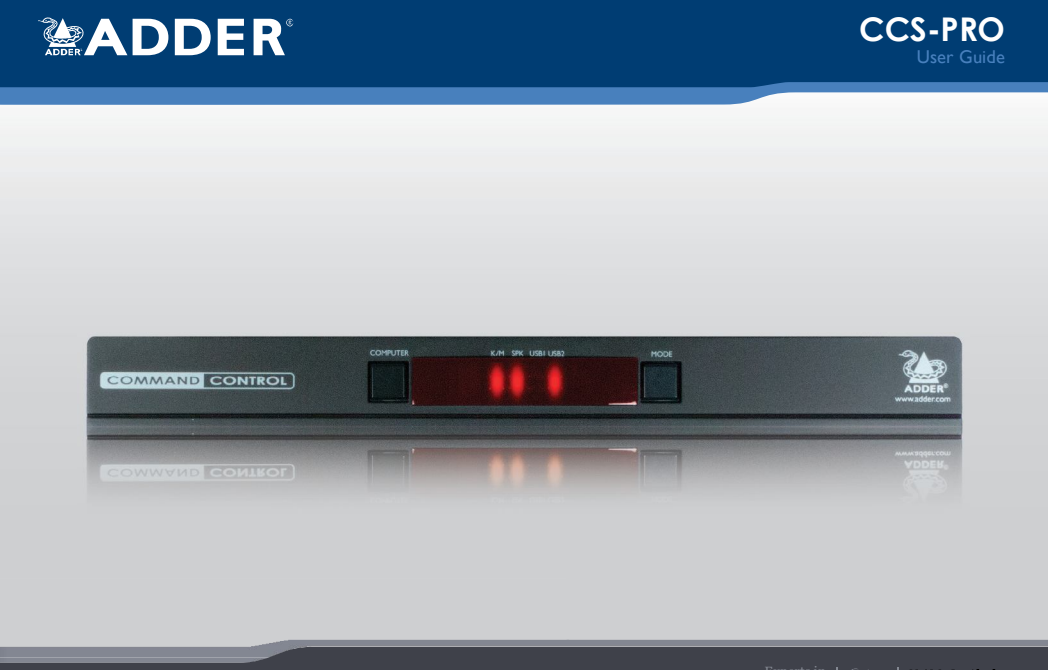

Experts in  $\bigotimes_{\text{Connectivity}}$   $\bigotimes_{\text{Solutions}}$   $\bigotimes_{\text{Solutions}}$   $\bigotimes_{\text{Solutions}}$ 

**RAD** 

INSTALLATION

CONFIGURATION

OPERATION

 $\mathsf{NUEX}$ 

 $\mathbb{L}$ 

# Contents

## Introduction

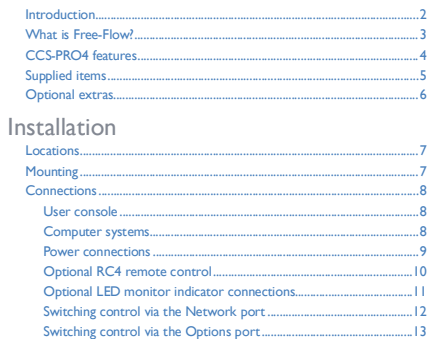

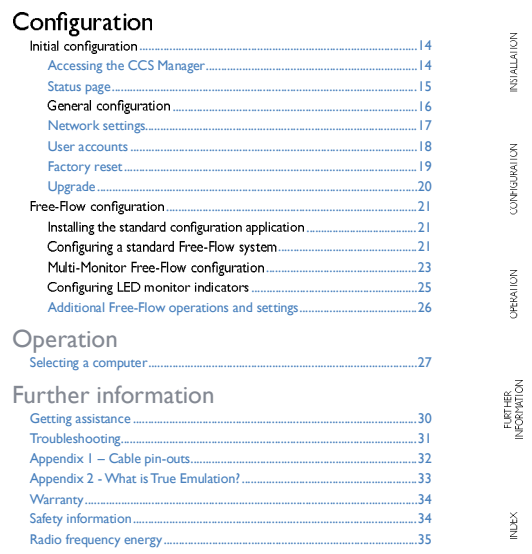

Index

## Introduction

#### **INTRODUCTION**

The CCS-PRO series of switches are focussed upon allowing you to seemlessly access multiple computers and their display screens, using common peripherals.

With the CCS-PRO4 switch, you can use a single USB keyboard and USB mouse to fulfil functions that previously required four separate sets. This provides immediate savings in both desk space and also the time required to

access and control up to four systems and screens. The CCS-PRO4 features our True Emulation technology, which ensures that the full characteristics of the connected USB keyboard and mouse are passed to every system.

In addition to switching the keyboard and mouse, the CCS-PRO4 can also share a set of speakers and two separate USB peripherals between the four systems. This can be done either in concert with the keyboard and mouse (and each other) or totally independently.

The CCS-PRO4 switch can be used in combination with various Adder<br>extender products (such as AdderLink Infinity, X50 and X-DVIPRO) to extend

the distance between the user and the computers under control. Switching between the systems connected to the CCS-PRO4 can be achieved in six different ways:

- The innovative Free-Flow automatic switching utility,
- The COMPUTER button on the front panel,
- Keyboard hotkey combinations,
- Mouse button combinations.
- Remote control via an external system,
- The optional remote control selector.

Where additional feedback is required as to which systems and screens are selected at any time, the optional <u>CCS-XB</u> kit provides discreet stick-on LED<br>monitor indicators. When a system/screen is selected, a corresponding LED

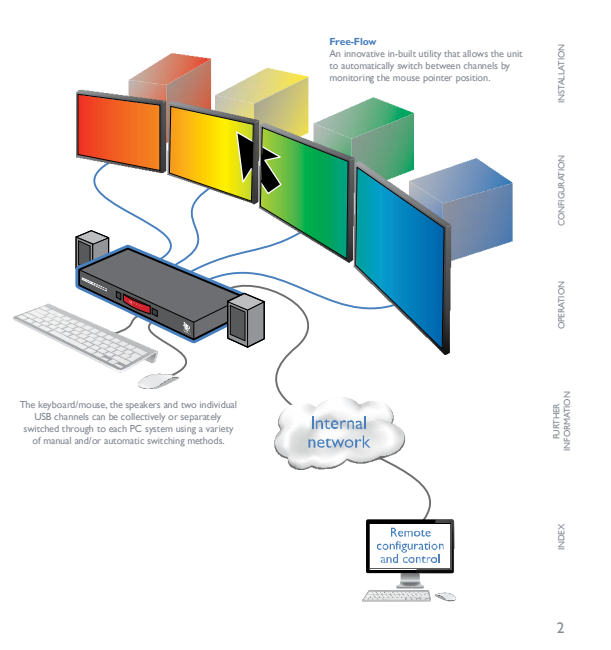

#### **WHAT IS FREE-FLOW?**

Adder Free-Flow delivers an innovation in K/M switching. Using Free-Flow you can automatically switch between target computers simply by moving the mouse pointer from screen to screen.

Adder Free-Flow resides on the CCS-PRO4 switch itself, sensing screen boundaries and<br>instantaneously switching keyboard and mouse (and related peripherals) to the defined<br>target computer: Free-Flow can be configured for al which allows you to declare the individual screen sizes and visually position each one relative to the others.

Free-Flow consists of special code within the CCS-PRO4 switch plus an intuitive application how many screens you have, their pixel resolutions and how they are

physically arranged (e.g side-by-side, vertical stack, square formation, etc.). You then download this information to the CCS-PRO4 switch and this is used during operation to

determine the precise moment to switch from one screen/system to the next.<br>The beauty of Free-Flow is its simplicity of configuration and operation. Once the initial<br>configuration has taken place, all monitoring and switch PRO4 without need for extra connections or software utilities.

#### **Issues when using Free-Flow**

- When computers and their displays are not currently selected, the CCS-PRO4 'parks' their mouse pointers in the bottom right corner of the screen. In most cases this will cause no issues, however, it may be noticeable in circumstances such as the following:
- If the task bar is set to auto hide and it is positioned either along the bottom of the screen (as default) or along the right hand side, then the task bar will automatically reappear when the mouse pointer is parked.
- When playing full screen video, the on-screen controls (play, pause, seek etc.) will very likely be revealed when the mouse pointer is parked.
- To cure the either of the above issues, it is possible to alter the mouse parking
- position.<br>• The mouse will not flow across the screens while any mouse buttons are pressed down - this prevents undesired behaviour when dragging windows around or groupselecting items.
- Free-Flow is not supported on Linux operating system.
- 
- Multi-Monitor Free-Flow is for use with the Windows operating system only and requires specialist driver to be installed on each PC. See <u>Multi-Monitor Free-Flow.</u><br>configuration for details.

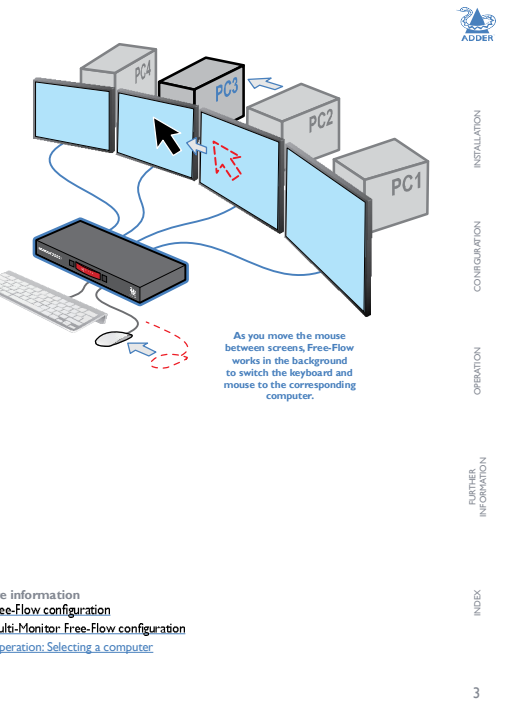

More information<br>• <u>Free-Flow configuration</u> . Multi-Monitor Free-Flow configuration 少

**CCS-PRO4 FEATURES**

The unit is contained within a slimline metal casing that measure just  $290 \times 128 \times 31$  mm.

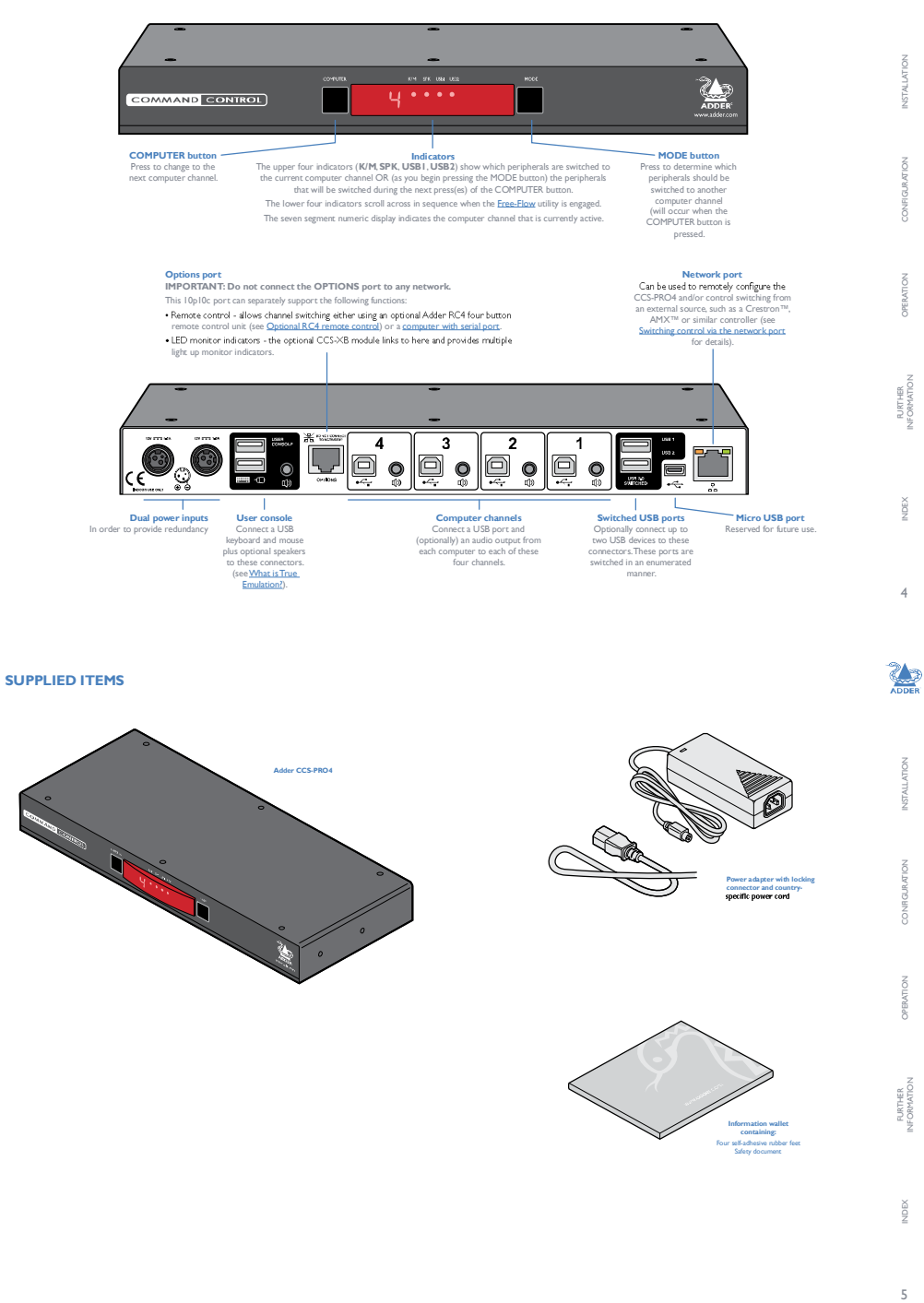

 $\sum_{n=1}^{\infty}$ 

NDEX

 $\overline{5}$ 

#### **OPTIONAL EXTRAS**

INSTALLATION

FURTHER INTERNATION OPERATION CONFIGURATION INDEXTRATION

**FURTHER**<br>JFORMATION

NDEX

 $\sqrt{6}$ 

RAD

INSTALLATI

7**INSTALLATION** CONFIGURATION OPERATION FURTHER INFORMATION INDEX

**FURTHER**<br>JFORMATIO

NDEX

 $\,7$ 

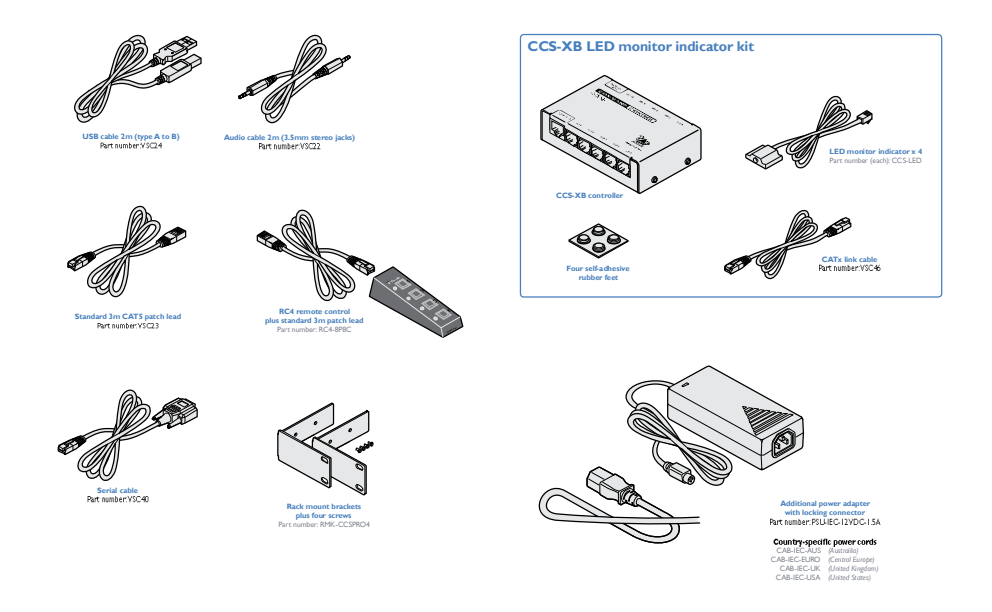

# Installation

#### **LOCATIONS**

Please consider the following important points when planning the position of the CCS-PRO4 switch:

- Situate the CCS-PRO4 switch close to the systems to which it will be connected and near to a source of mains power. Thanks to Free-Flow, (and/or the optional remote control) the CCS-PRO4 switch can
- be situated out of sight within the cabling cradle of a desk or placed adjacent to the connected systems.
- Consult the precautions listed within the Safety information section.

#### **MOUNTING**

Before you begin connecting to the keyboard, mouse and source systems, it is advisable to mount the CCS-PRO4 switch in place, either:

On a horizontal surface using the supplied self adhesive feet, or Amongst the cabling at the rear of the desk.

#### **CONNECTIONS**

Connections do not need to be carried out in the order given within this guide, however, where possible connect the *power* in **as a final step** 

#### **User console**

The ports that make up the user console are where you attach the peripherals which will be shared between the computer systems. Ensure that power is disconnected from the switch.

**To connect peripherals to the user console**

*4 Audio*: Where required, connect the lead from your 1 Position your peripheral devices in the vicinity of the switch such that their cables will easily reach.

*2 Keyboard and mouse*: Attach the leads from your USB keyboard keyboard and mouse symbols. The keyboard and mouse will operate in any of the USB sockets, however, True

Emulation is not available on sockets labeled USB1  $or$  USB2.

**From USB keyboard and n** 

3 *USB devices*: Where required, attach the leads from your USB peripherals to the USB sockets labeled USB1 and USB2.

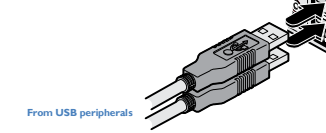

### **Support for optical S/PDIF audio** The Line In sockets on the computer ports and the Line Out socket on the user console are dual purpose. They can accept either 3.5mm<br>analog jacks or mini-TOSUNK optical fiber connectors. The latter provide access to the optical S/PDIF (Sony/Philips Digital InterFace)

**From speakers**

## **Computer systems** PRO4 system, which switches PCM (Pulse Code Modulation) audio at 96KHz.

Each computer system is connected to the CCS-PRO4 switch using (up to) two cables.

speakers to the audio socket.

**To connect a computer system** 1 Ensure that power is disconnected from the CCS-PRO4 switch and the system to be

connected. 2 Use a USB cable (type-A to type-B) to link a USB port on the computer system to the USB port of the required channel on the rear of the switch. 3 If required, use a stereo audio link cable (3.5mm jacks at either

end) to link the speaker port on the computer system to the audio port of the required channel on the rear of the switch.

**USB** and audio **li** 

**from a system**

#### **Power connections**

The CCS-PRO4 switch is supplied with a single power adapter but offers the facility to use a second input in order to provide operational redundancy. The CCS-PRO4 unit can operate perfectly well from a single power adapter operating alone. When two adapters are connected, the unit will spread its load between them; should one power input fail, 100% of the load will be transferred to the other power adapter without a break in operation. Remote checking of the power inputs is possible at any time via the browser interface - see Status page for details.

There is no on/off switch on the CCS-PRO4 unit, so operation begins as soon as power is applied at either port. **Input 2**

**Input 1**

**To connect the power supply**

1 Attach the output connector of the supplied power adapter to either of the two power input sockets on the left side of the rear panel.

**IMPORTANT: Please read and adhere to the electrical safety information given within the** Safety information **section of this guide. In particular, do not use an unearthed power socket or extension cable.** *Note: Both the switch and its power supplies generate heat when in operation and will become* 

*warm to the touch. Do not enclose them or place them in locations where air cannot circulate to cool the equipment. Do not operate the equipment in ambient temperatures exceeding 40 degrees Centigrade. Do not place the products in contact with equipment whose surface temperature exceeds 40 degrees Centigrade.* 

#### **To disconnect a power adapter** 10 disconfract a power adapter.<br>I Isolate the power adapter from the mains supply.

*Note: If you are replacing one of dual power adapters during operation, it is not necessary to also remove power from the other adapter.* 

2 Grasp the outer body of the power adapter plug where it connects with the CCS-PRO<sub>4</sub> unit.

3 Gently pull the body of the outer plug away from the switch. As the body of the plug slides back, it will release from the socket and you can fully withdraw the whole plug.

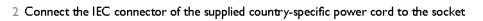

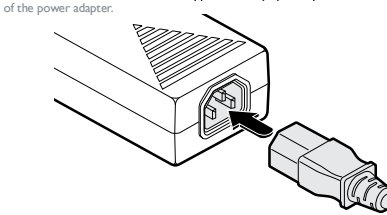

3 Connect the power cord to a nearby main supply socket.

4 Where power redundancy is required, repeat steps 1 to 3 for a second power adapter.

8**INSTALLATION** CONFIGURATION OPERATION FURTHER INFORMATION INDEX

 $\mathcal{R}$ 

 $\sum_{i=1}^n$ 

9**INSTALLATION** CONFIGURATION OPERATION FURTHER INFORMATION INDEX

#### **Optional RC4 remote control**

The optional RC4 remote control unit (part number: RC4-8P8C) can be used to provide direct push button access to any channel from your desktop. The RC4 remote control is supplied with a 3 meter cable that is used to link with the **OPTIONS** port on the rear panel of the switch.

**IMPORTANT: Do not connect the OPTIONS port to any network.** 

**To connect the remote control** 1 Connect either end of the supplied cable to the socket at the rear of the RC4 remote

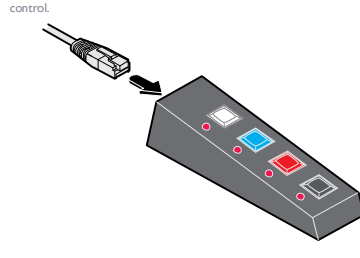

2 Connect the other end of the cable to the **OPTIONS** port on the rear panel of the switch.

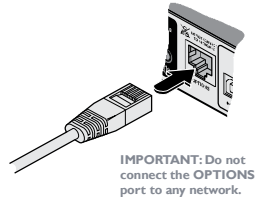

**Using the RC4 with the optional CCS-XB module**

When the optional CCS-XB LED monitor indicator module is used with the CCS-PRO4 switch, it requires permanent use of the latter's **OPTIONS** port which would otherwise be used to attach the RC4 remote.

**TAB** 

 $\vert 0$ 

However, the CCS-XB module has an output port that provides a link through to the **OPTIONS** port (to which it is connected) that can be used to attach the RC4 remote.

**To connect the remote control to the CCS-XB module**  1 Use the Adder Free-Flow utility to program the CCS-PRO4 switch (see the section Configuring LED monitor indicators).

2 Use the patch cable supplied with the RC4 kit to link the RC4 to the **TO KEYPAD OR PC** port of the CCS-XB module.

The RC4 remote can now be used in the usual manner to select the required channels.

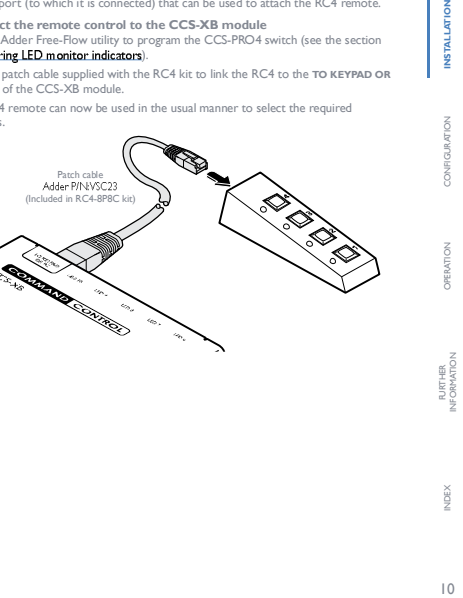

#### **Optional LED monitor indicator connections**

The optional CCS-XB module enables you to add LED (Light Emitting Diode) monitor indicators to each of your video display screens to show which are active. The CCS-XB module connects to the **OPTIONS** port of the main CCS-PRO4 switch.

Each individual LED monitor indicator then connects to one of the ten ports on the CCS-XB module. *Notes: The CCS-XB module MUST be connected before the switch is powered on, otherwise the* 

*module will not be recognized. Also, if the module is temporarily disconnected from the switch during operation, communication between the two will cease and the switch will need to be repowered with the CCS-XB module attached.* 

**To connect the CCS-XB module and monitor indicators** | Remove power from the switch. Use the flat cable supplied with the CCS-XB kit to link the module to the **OPTIONS** port of the CCS-PRO4 switch.

Note: If the optional RC4 remote control is connected to the Options port, remove this first it *can be attached to the CCS-XB module later (see* here*).*

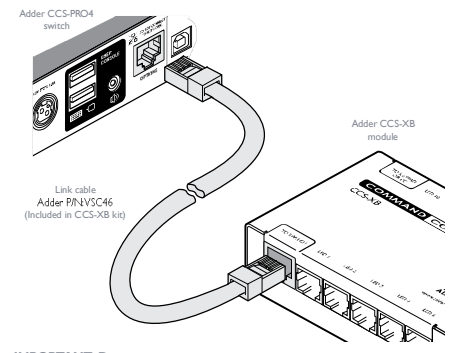

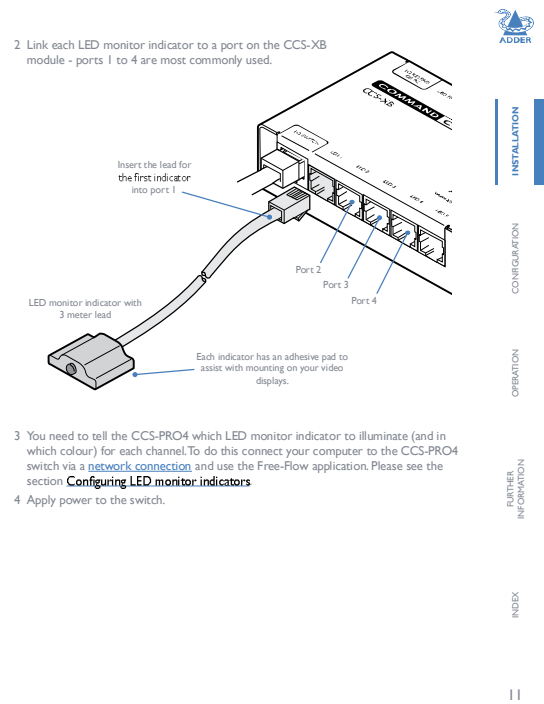

3 You need to tell the CCS-PRO4 which LED monitor indicator to illuminate (and in which colour) for each channel. To do this connect your computer to the CCS-PRO4 switch via a network connection and use the Free-Flow application. Please see the section Configuring LED monitor indicators

4 Apply power to the switch.

**IMPORTANT: Do not connect the OPTIONS port to any network.** 

#### **Switching control via the network port**

The network port allows switching to be controlled by commands issued from an external system such as a Crestron™ or AMX™ controller.

**Connecting to a network for remote control**<br>1 Use a standard patch cable to link the network port ( $\frac{P}{2D}$ ) of the CCS-PRO4 unit to a network switch.

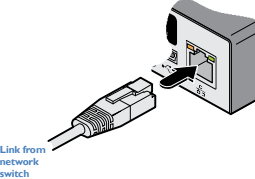

2 Ensure that the CCS-PRO4 network port is correctly configured to a subnet that is

#### accessible from the sending device. See Network settings for details.

**Issuing remote switching commands via the network port**<br>The Application Programming Interface (API) for the CCS-RO4 requires the controlling<br>system to send an HTTP Get request to the following location: **<ipadress>/cgi-bin/channel**

The following parameters are available:

**km=<channel>** Switches the keyboard and mouse to the defined channel. **spk=<channel>** Switches the speakers to the defined channel. **usb1=<channel>** Switches USB port I to the defined channel. **usb2=<channel>** Switches USB port 2 to the defined channel.

An example string is: *192.168.1.22/cgi-bin/channel?km=3&spk=4&usb1=2&usb2=1* The above example would switch the keyboard and mouse to channel 3, the speakers to channel 4, USB port 1 to channel 2 and USB port 2 to channel 1.

*Note: If security is enabled then the client must be authenticated before you are able to access* 

## **Switching control via the Options port**

The **OPTIONS** port allows an external serial input, typically from a computer, to control the selection of the various channels. You can use either an optional serial cable (part and the computer. For pin-out details of the custom cable, see Appendix 1.

Upon receipt of the correct code, the CCS-PRO4 will switch immediately to the appropriate channel.

**Connecting a computer for remote control** The cable link from the computer needs to connect the transmit (TXD) line of the computer to the receive (RXD) input of the CCS-PRO4 and also link the ground terminals (GND) of the two devices. See **Appendix 1** for details.

**To connect a computer remote control** 1 Use an optional serial cable to link the **OPTIONS** port on the rear panel of the CCS-PRO4 switch and a vacant serial port on the computer.

**IMPORTANT: Do not connect the OPTIONS port to any network.** 

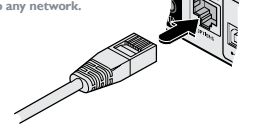

*Note: If the optional CCS-XB module is used with the CCS-PRO4, connect the computer instead to the* **TO KEYPAD OR PC** *port on the CCS-XB module.* 

# $\sum_{i=1}^{n}$

 $|2$ 

**Serial port parameter settings**

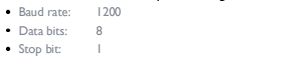

Parity: None

#### **Channel selection codes**

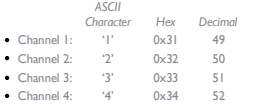

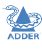

**12**<br>Installation: Configuration: Configuration: Configuration: Configuration: Configuration: Configuration: Configuration: Configuration: Configuration: Configuration: Configuration: Configuration: Configuration: Configur

**FURTHER** 

# Configuration

#### **INITIAL CONFIGURATION**

The configuration, monitoring and management of the CCS-PRO4 unit is performed<br>using the in-built Adder CCS Manager utility which is accessible via the network

connection using a standard web browser.

#### **Accessing the CCS Manager**

- **To access the CCS Manager** 1 Use a computer that is directly or indirectly (i.e. via a network switch) connected to the CCS-PRO4 unit. If you need to make a temporary connection, see right
- 2 Run a web browser on your computer and enter the IP address of the CCS-PRO4.
- The default setting is: **192.168.1.22**
- 3 If requested, enter your username and password to log on.
- *Note: The default username and password are 'admin' and 'password' respectively.* The opening page of the CCS Manager should be displayed:

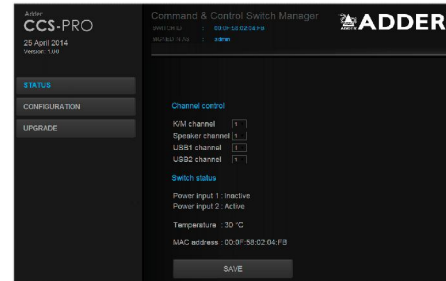

Note: If the CCS-PRO4 has been previously configured and those settings are unknown, see *the* Troubleshooting *section for details about reverting to the default settings.*

#### **Logging out**

Eugging out<br>There is no log out option. You merely need to close the browser that you are using to access the CCS Manager.

#### **Status page**

The Status page provides details about the dual power inputs, the internal operating temperature and also allows you to switch peripheral channels.

- **To display the Status page**
- 1 Access the CCS Manager
- 2 The Status page is the first to be displayed, however, if necessary, click the Status<br>button shown on the left side: The page will be displayed: on the left side: The page

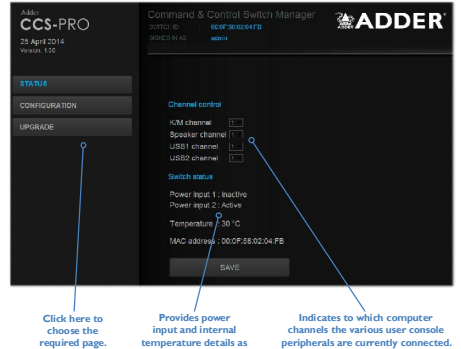

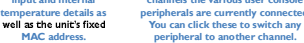

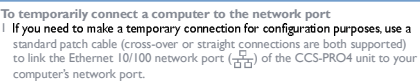

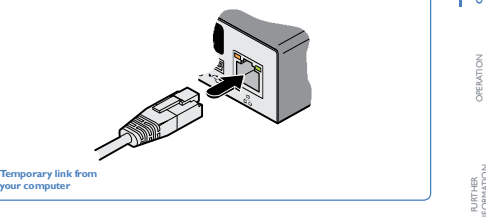

# $\sum_{n=1}^{\infty}$

号

 $|4$ 

**14INSTALLATION CONFIGURATION FURTHER IN A STALLATION IN A STRUCT OF A STATE OF A STRUCT OF A STRUCT OF A STRUCT OF A STRUCT OF A STRUCT OF A STRUCT OF A STRUCT OF A STRUCT OF A STRUCT OF A STRUCT OF A STRUCT OF A STRUCT O** 

少

## The Channel control section shows the computers to which each of the user console

peripheral channels are switched. You can use these entries to individually switch each peripheral to any of the four computers.

#### **To switch peripherals between channels** 1 Access the CCS Manager.

**Channel control**

2 If necessary, on the left side, click the **Status** button.

- 3 In the **Channel control section**, dick the numeric field to the right of the required peripheral channel, (e.g. KM channel,
- speaker channel, etc.) to reveal a drop down list.
- 4 Click the number of the computer to which the peripheral should be switched. The CCS-PRO4 front panel display will
- respond when peripheral channels are switched:
- The main seven digit number shows the computer to which the KM (Keyboard and Mouse) channel is connected.
- If any of the other three channels are switched to a different channel than the KM,

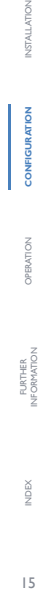

#### General configuration

The General configuration page contains various switching and identification options. To display the General configuration page

1 Access the CCS Manager.

2 On the left side, click the **Configuration** button.

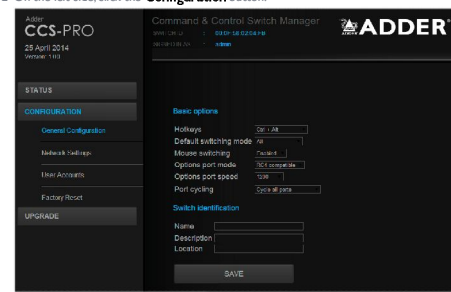

## **Basic options**<br>Within the General configuration page you can adjust various Basic options:

**Hotkeys** - CCS-PRO4 switches use **Ctri** and **All** as their standard hotkeys. These can be changed if they clash with other software or hardware within the installation (*Ctrl + Shift, Alt + Shift, .Right Alt*, etc.).

**Default switching mode** - Determines the standard switching mode to be used at

power on (*All, KM + speaker, KM only*, etc.). **Mouse switching** - You can enable or disable mouse switching to suit your

installation requirements. **Options port mode** - Determines how the serial Options port should function.

Choices are *Serial control* to received switching commands from a computer or *RC4 compatible* for use with the optional Adder RC4 remote control.

**Options port speed** - When the setting above is set to *Serial control*, this setting allows you to choose the communication speed (*110* to *230400* baud).

**Port cycling** - Determines which computer ports should be visited when the user issues an instruction (either by mouse buttons or keyboard hotkeys + tab) to cycle to the next port. Options are *Cycle all ports* (even those that are not active) or *Cycle only active ports*.

#### Switch identification

This section allows you to optionally apply *Name*, *Description* and *Location* details to the CCS-PRO4. For larger installations where multiple units exist, this information can be very useful for identification purposes. Additionally, the Name entry is also used when performing a DHCP search.

If the *Name* and *Location* entries are set, they will be displayed at the top of each CCS Manager page as the *Switch ID* (replacing the MAC address).

#### **Network settings**

**To display the Network settings page**

1 Access the CCS Manager. 2 On the left side, click the **Configuration** button.

3 On the left side, click the **Network settings** option.

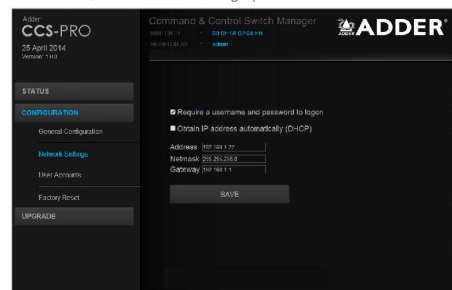

#### The various network settings are as follows:

**Require a username and password to logon** - When ticked, the unit will request a valid username and password before allowing access to the CCS Manager. **Obtain IP address automatically (DHCP)** - When ticked, the unit will derive

its IP address, netmask and gateway settings from the DHCP (Dynamic Host **Configuration Protocol) server on the local network. Additionally, the optional Name** entry entered within the <mark>General Configuration</mark> section can also be used when<br>performing a DHCP search.

**Address**, **Netmask** and **Gateway** - When the setting above is unticked, these three

default settings are as follows: *Address: 192.168.1.22*

*Netmask: 255.255.255.0*

*Gateway: 192.168.1.1*

When the Obtain IP address... option is ticked, these three fields will display the<br>settings that were defined by the DHCP server.

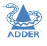

**16INSTALLATION CONFIGURATION FURTHER CONFIGURATION IN THE STATE OPERATION IN A STRUCT OPERATION IN A STRUCT OPERATION IN A STRUCT OPERATION IN A STRUCT OPERATION IN A STRUCT OPERATION IN A STRUCT OPERATION IN A STRUCT OPE** 

**FURTHER** 

# $\sum_{i=1}^{n}$

 $|6$ 

**17**<br>Instruction **Configuration operation**<br>International production in the state of the state of the state of the state of the state of the state of the state of the state of the state of the state of the state of the stat

#### **User accounts To display the User accounts page Managing users** 1 Access the CCS Manager. **The maximum number of declared users is limited to an administrator and up to four** 2 On the left side, click the **Configuration** button. other users. A list of current users will be shown and you can alter the list as follows: 3 On the left side, click the **User accounts** option. **To edit a user** 1 Click on the user name. mame by CCS-PRO **渝ADDER** 2 Click the **Edit user** button. 25 April 2014 3 Adjust the *Username* and/or *Password* as required. *Note: The admin username cannot be changed.* DELETE USER TATHE 4 Click the **Save** button. **Arialishia** una **To add a user** 1 Click the **Add user** button. .<br>General Configura **Q** admin 2 Enter the required *Username* and/or *Password*. **EDIT USER** 3 Click the **Save** button. **To delete a user** 1 Click on the user name. 2 Click the **Edit user** button. 3 Click the **Delete user** button. *Note: The admin user cannot be deleted.* 4 Click the **Save** button.

#### **Factory reset**

**To display the Factory reset page** 1 Access the CCS Manager.

2 On the left side, click the **Configuration** button.

3 On the left side, click the **Factory reset** option.

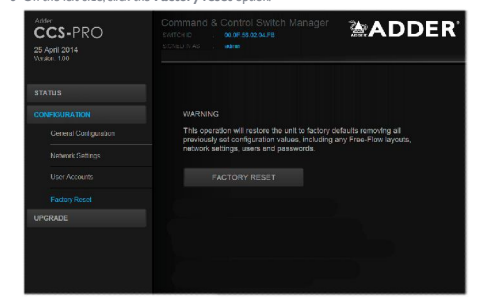

### **Performing a factory reset**

settings will be reset (the default IP address of 192.168.1.22 will be restored) and all users, except for the admin user will be removed. Additionally, if any Free-Flow layouts

18INSTALLATION **CONFIGURATION** OPERATION FURTHER INFORMATION INDEX

**FURTHER** 

号

 $|8$ 

 $\sum_{i=1}^{n}$ 

 $\mathbf{v}$ 

**19INSTALLATION CONFIGURATION CONFIGURATION**<br> **19** 

FURTHER<br>CONNATY

Ĕ

 $|9$ 

are stored, they will also be removed from memory. There are two ways to perform a factory reset: Within the Factory Reset page of the CCS Manager, or Using the front panel MODE button. Both methods are discussed below.

**To perform a factory reset within CCS Manager** 1 Within the *Factory Reset* page, click the **Factory reset** button. The CCS-PRO4 unit will be returned to its standard state.

**To perform a factory reset using the front panel MODE button** 1 Remove power from the CCS-PRO4 unit. 2 Press and hold the front panel MODE button and restore power. The CCS-PRO4 unit will be returned to its standard state.

#### **Upgrade**

**To display the Upgrade page** *Note: Firmware upgrades are not possible using the Safari browser, please use a different browser when performing upgrades.*

1 Access the CCS Manager.

2 On the left side, click the **Upgrade** button.

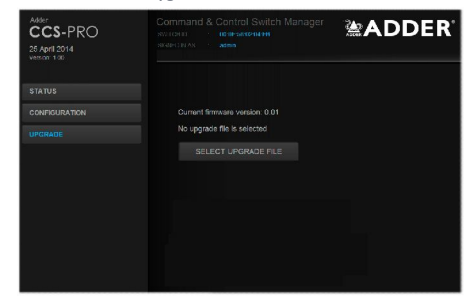

#### Performing a firmware upgrade The CCS-PRO4 switch is fully upgradeable via a firmware upgrade.

#### To perform a firmware upgrade

| Download the latest CCS-PRO4 firmware upgrade file from the Adder Technology website (www.adder.com) and install it on a computer that is attached via a ne

connection to the CCS-PRO4 switch.<br>
The file is supplied as a compressed ZIP file. Decompress the ZIP file with an appropriate tool such as WinZip (www.winzip.com) and extract the contained \*.bin file. 2 Access the Upgrade page (as detailed left).

3 Click the Select upgrade file button and use the subsequent file dialog to locate the downloaded \*.bin upgrade file. Once selected, the name of the upgrade file will be displayed within the Upgrade window.

4 Click the **Start upgrade** button. As the process begins, the Upgrade page will show 'Upgrade in progress' and the CCS-PRO4 front panel will show ' '.

The upgrade process may take several minutes to complete, after which time the CCS-PRO4 front panel will return to showing the current channel number.

#### **FREE-FLOW CONFIGURATION (Windows PC required)**

#### Installing the standard configuration application

The Free-Flow configuration application is available for download from the Adder website (www.adder.com).

1 Install the application onto any computer (not necessarily one of the four computers linked to the CCS-PRO4 switch).

2 Connect the computer to the CCS-PRO4 via the network port. See To temporarily connect a computer to the network port for details.

3 Run the installation application and follow the on-screen instructions. Once installed, start the Free-Flow application. It may report that it is 'Unable to communicate with the device'. If so:

a Click the **OK** button, whereupon the Free-Flow window will open.

b Select **Configure** > Connection... to display the Communication configuration dialog.

c **In the first tab, select the Network** connection. The *Serial* option is used only for the standard CCS4-USB switch.

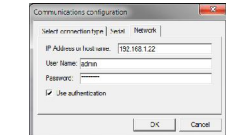

d Enter the IP address of the CCS-PRO4 unit (it is set to 192.168.1.22 as standard) as well as the username and password, if used.

e If required, test the connection. Select **Configure** > Send Layout to Switch. If no error message is returned then you can assume the connection is working.

#### Configuring a standard Free-Flow system

Use the Free-Flow application to declare the display screens and their positions relative<br>to each other. Then download the configuration to the CCS-PRO4 switch.

1 On the icon bar, click the red, green, blue and yellow screen icons (or use the *Screens* menu) to add the required number of display screens to the map area:

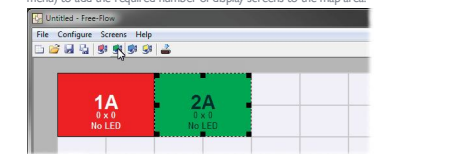

*Note: By default, the Free-Flow screen will automatically add four screens in a straight row ( ), each at a resolution of 1920 x 1080. You can edit or delete these screens as required.*

2 Arrange the coloured rectangular screen representations to mimic the physical layout of the actual displays, for example:

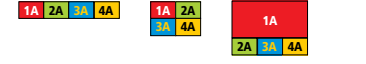

#### The important thing is to define where each screen edge abuts to the next so that the CCS-PRO4 switch can determine the correct moments to

Use the small black squares around the perimeter of each highlighted screen representation to change their size or stretch them. *Note: The numbering of the screen images relate directly to the four channels on the switch.*

*continued*

# 21INSTALLATION **CONFIGURATION** OPERATION FURTHER INFORMATION INDEX

**20INSTALLATION CONFIGURATION FURTHER CONFIGURATION IN A STATE OF A STATE OF A STATE OF A STATE OF A STATE OF A STATE OF A STATE OF A STATE OF A STATE OF A STATE OF A STATE OF A STATE OF A STATE OF A STATE OF A STATE OF A** 

 $20$ 

**A** 

登

3 Double-click on each screen representation to set the screen resolution and,<br>optionally, add a screen name and/or configure an LED monitor indicator: Screen Information | | FD Setum | Screen Resolution  $x: 1600$  $\times$  Fized See also <u>Additional Free-</u><br><u>Flow operations and settings</u> Screen Name Main screen OK Cancel Help

The screen resolutions are not critical but they enable the CCS-PRO4 switch to accurately map the movement of the mouse onto corresponding movements of the pointer across the screens. The screen names, if used, are not downloaded to the CCS-PRO4 switch.

If you need to configure an LED monitor indicator, click the LED Setup tab. Please see Configuring LED monitor indicators for details.

- 4 When the screen map is complete and accurately matches the true layout of the display screens, choose **File** > **Save** to store a copy of the layout. The layout will be display screens, choose **File** > **Save** to store a copy of the layout. The layout will be stored as a 'Free-Flow Config file' with t
- 5 To send the configuration, select **Configure** > Send Layout to Switch.<br>• If the download is successful, the screen representations will briefly turn grey and
- the upper four indicators on the CCS-PRO4 switch will begin to scroll across (they will continue to do this while Free-Flow mode is enabled).
- If the download is unsuccessful, a message dialog will explain that it is 'Unable to communicate with the device'. Check the connection and the settings mentioned in the section Installing the standard configuration application.

## **Multi-Monitor Free-Flow configuration** (Windows only)

## **Installing drivers and multi-monitor config app**<br>In order to use Multi-Monitor mode you will need to install a Multi-Monitor Free-Flow

driver (available for download from the Adder website www.adder.com) onto each PC that has multiple monitors attached.

| On each multiple monitor PC, run the downloaded file. After accepting the licence agreement you will be prompted to choose a destination folder. Either accept the suggested location or change it, as necessary.

*Note: The Install for all users option should be ticked if there are more than one user account on the PC and all need to use Free-Flow.*<br> *iff Free-Flow Multi-Monitor Driver Setup* 

Change current destination folder Browse to the destination folder Folder name: 2NProgram Files Adder Technology Multi-Monitor Free-Flow

Look in: Willi Monitor Free Flor  $\overline{\mathbf{w}}$  Install for all users. <Back <u>Next></u> Cancel

2 The options available during installation are as follows:

- **Full Install**, (this is recommended), or
- Options to install individually:<br>• Configuration App
- 

This is the Free-Flow application and needs to be installed only on the PC that will be used to set up the CCS-PRO4 switch via the **network port**.

**Visual C++ Runtime**

The C++ runtime library is a windows component that is required by the multi-monitor driver in order to run its helper applications. It is pre-installed with Windows but is offered here as an option as you may want to keep an with Windows but is offered here as an option as you may want to keep an older version already installed on your system, or you may already have a newer version in your copy of Windows.

**Drivers** Multi-Monitor Free-Flow drivers that are required on each PC that will be using Multi-Monitor.

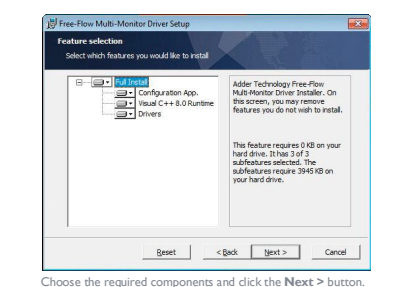

3 Once the chosen components have been installed, click the **Finish** button. *Note: On the PC that will be used to set up the CCS-PRO4 switch, you can optionally tick* 

Fact of the free-Flow Configuration Application<sup>1</sup> in the lower left corner to immediately<br>begin using Free-Flow - see Configuration Application<sup>1</sup> in the lower left corner to immediately

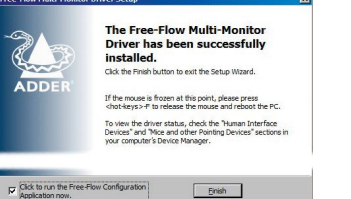

*Note: On each PC that you installed the driver, a process called mumoapp.exe will remain running.*

**22INSTALLATION CONFIGURATION FURTHER CONFIGURATION IN A STRUCT OPERATION IN A STRUCT CONFIGURATION IN A STRUCT CONFIGURATION IN** 

**FURTHER** 

22

 $\sum_{i=1}^{n}$ 

#### **Configuring multiple monitors**

Multi-Monitor configuration is similar to normal Free-Flow setup except that you can add more than one display per PC, up to a total of eight per m

*Note: It is necessary to install a driver on each PC that has multiple displays - see Installing* drivers and multi-monitor config app on the previous page.

| If it is not already running, start the Free-Flow configuration application on the ced to the network port of the CCS-PRO4 switch. See

#### Installing the standard configuration application for details.

2 On the icon bar, click the red, green, blue and yellow screen icons (or use the *Screens* menu) to add the required number of display screens per computer to the map area. For example, to add two monitors for PC 1, click the red computer icon twice. The two red monitor representations will be placed side by side within the Free-Flow map area.

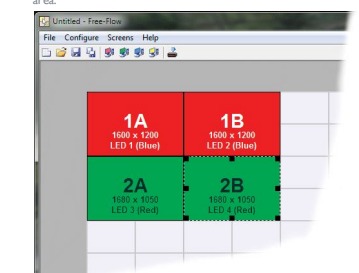

3 Arrange the coloured rectangular screen representations to mimic the physical layout of the actual displays. For example, you may wish to have the two screens of PC1 side by side, with the two screen screens of PC2 below them (as shown left), or some other arrangement to reflect the actual positions of the physical monitor screens.

#### The important thing is to define where each screen edge abuts to the next so that the ne the correct mo

Use the small black squares around the perimeter of each highlighted screen representation to change their size or stretch them.

*Note: The numbers of the screen representations relate directly to the four channels on the CCS-PRO4 switch, while the letters relate to the screen hierarchy attached to any single computer (i.e. A is primary, B is secondary, etc.).*

4 [Optional step] If you need more squares on the grid in order to arrange many displays in a row, right click on an empty square (or on the darker gray edging) to enlarge the grid. Further right clicks will add even more empty squares.

#### 5 Continue from step 3 of the standard Free-Flow configuration instructions.

**Configuring LED monitor indicators** 

#### When the optional CCS-XB LED monitor indicator kit is used, there are several<br>configuration options available that allow you to customise behaviour and these are set using the **Free-Flow configuration** application

#### **Adjusting colour and brightness for all indicators**

If necessary, you can impose default colour and brightness settings upon all connected LED monitor indicators. Choose **Configure** > LEDs... to display the following popup:

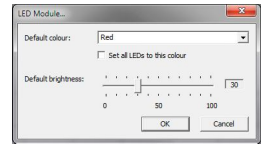

To impose a default colour on all connected indicators, choose the required **Default colour** and then tick the option **Set all LEDs to this colour**. Use the **Default brightness** option to determine the intensity of all indicators.

Click **OK** to exit and apply the required settings.

*Note: Once default settings have been made you can optionally change any or all indicators individually as required using the steps outlined below.* 

## **Adjusting individual indicators** LED monitor indicato

**To adjust details for an individual indicator** 

- 1 Double-click on a screen representation (or right click on a screen representation and then choose **Properties**) to display the screen popup.
- 2 Click the **LED Set-up** tab to display the indicator details:

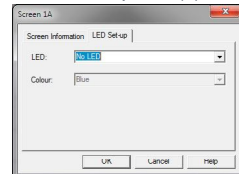

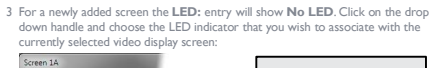

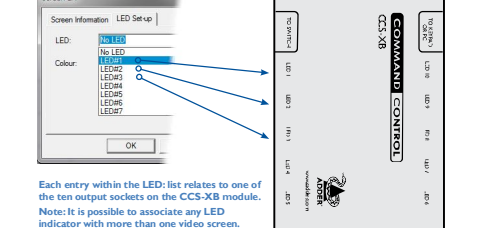

4 Choose the CCS-XB LED output port that you wish to associate with the currently selected video screen.

5 Optionally alter the colour, from the **Colour:** list, that you wish the LED indicator to display when the associated video screen is selected:

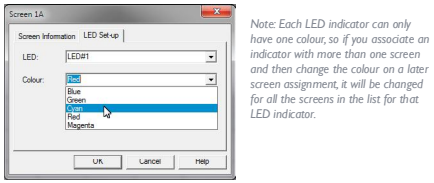

6 Click **OK** to save and exit.

7 Repeat steps 1 to 6 for each screen that requires an LED monitor indicator.

8 Choose **Configure** > Send Layout to Switch to update the CCS-PRO4 switch. 9 IMPORTANT: Once the Free-Flow configuration application has downloaded

**the setup, remove and reconnect power to the CCS-PRO4 to allow the new settings to take effect.** 

**24INSTALLATION CONFIGURATION FURTHER IN A STALLATION IN A STRUCT OF A STATE OF A STRUCT OF A STRUCT OF A STRUCT OF A STRUCT OF A STRUCT OF A STRUCT OF A STRUCT OF A STRUCT OF A STRUCT OF A STRUCT OF A STRUCT OF A STRUCT O** 

 $24$ 

**Transport** 

## **Additional Free-Flow operations and settings** settings that you can make

**26INSTALLATION CONFIGURATION FURTHER CONFIGURATION IN THE STATE OPERATION IN A STRUCT OF CONFIGURATION IN A ST** 

 $26$ 

 $\sum_{i=1}^{n}$ 

#### **Mouse... (acceleration) setting**

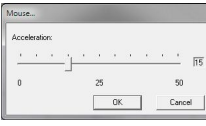

**Acceleration** Mouse acceleration allows you to move the mouse pointer quickly across the large areas Thouse acceleration anows you to move the mouse pointed spinning in our times are more of the screen in response to small but sharp shifts in the mouse position. The **Configure** > **Mouse...** option provides settings between 0 and 50, however, a value of 12 to 15 give a typical Windows-like default operation.

## **Mouse parking... setting**

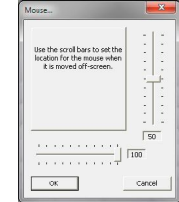

Mouse parking allows you to optionally determine where the mouse pointer for each system should be placed when the focus moves to a different system/video screen. The Configure > Mouse parking... option displays vertical and horizontal scroll bars. Use the scroll bars to pinpoint the position that should be used to park the dormant mouse on each screen.

# **Operation**

# **SELECTING A COMPUTER**<br>There are six ways to switch the common peripherals to specific computer channels:

- Using the innovative Free-Flow automatic switching utility  $\mathbf{\Theta}$ Using the control panel  $\bullet$
- 
- Using hotkeys
- Using mouse button presses
- Remote control via an external system
- Using the optional RC4 remote control

#### **Selecting a computer using the Free-Flow utility**

to exercise the completion that is the next screen towards the movies the mouse<br>Once configured, Free-Flow allows you to change channels merely by moving the mouse<br>to edge of one screen towards the next screen. As the mous it will cause the channel to automatically change and will jump to the next screen. *Notes:* 

- . Free-Flow cannot be enabled until a layout has been configured and downloaded to the CCS-PRO4 switch - see <mark>Free-Flow configuration</mark><br>• The mouse will not flow across the screens while any mouse buttons are pressed down - this
- *prevents undesired behaviour when dragging windows around or group-selecting items.*
- *You can determine which peripherals will be switched by Free-Flow independently of those*  that would be switched with any other method. See **Switch Mode within the Switch...** settings *section.*
- *You can continue to use any of the other channel switching methods while Free-Flow is enabled.*

The four upper indicators on the CCS-PRO4 display panel will scroll across every few seconds to show that Free-Flow is enabled. See What is Free-Flow? for an introduction to the utility or **free-Flow configuration** for more details about how to prepare it for operation.

- You can temporarily disable (and re-enable) Free-Flow using hotkey presses:
- . Simultaneously press and hold Ctrl and Alt, then press F

#### **Selecting a computer using the control panel**

The control panel allows you to determine how the various peripherals are switched to one or more computer channels.

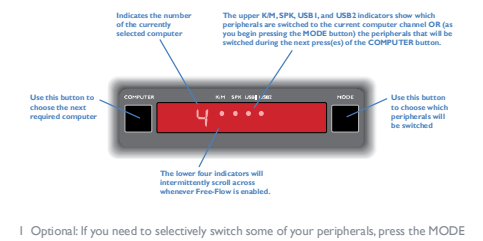

button repeatedly to change the switching mode: K/M SPK USB1 USB2 **Will switch all peripherals togeth**  $\bullet$   $\bullet$   $\bullet$ **Will switch keyboard, mouse and speakers**  $\overline{\phantom{a}}$  $-0.10 - 0.00$ **Will switch only the keyboard and**  $\mathbb{T}^ \bullet$ **Will switch only the speaker**  $\mathbb{R}$  $\sim$ 

 $\overline{\phantom{a}}$  = **Will switch only USB peripheral 1** 

#### **Will switch only USB peripheral 2**

#### *Notes:*

#### . If an indicator flashes, it signifies that the respective peripheral is currently switched to *another computer channel.*

- *The peripherals to be switched using the Free-Flow method are set independently.*
- 2 Press the COMPUTER button repeatedly to select the required computer channel.

#### **Enable (Disable) Free-Flow**

This option allows you to switch off the Free-Flow feature within the CCS-PRO4 switch. Located within **Configure** > Switch... menu item, untick the Enable Free-Flow<br>checkbox and download the configuration the CCS-PRO4 switch to disable.

#### **Start-up Port**

Located within **Configure** > Switch... menu item (see above image), this option allows<br>you to determine which port should be enabled whenever the CCS-PRO4 switch is first powered on.

#### **Switch Mode**

Located within > **Switch...** menu item (see above image), these check boxes allow you to determine which peripherals should be switched whenever the channel is changed by the Free-Flow method. The switching of peripherals via the other methods of channels selection (e.g. the front panel, hotkeys, mouse buttons, etc.) remain unaffected by these settings. By default, the Keyboard/Mouse and Audio are selected.

#### **Selecting a computer using hotkeys**

Using hotkey combinations, you can quickly switch the keyboard and mouse, speakers and USB peripherals to any computer channel.

**To select a computer using hotkeys**

- The standard hotkey press combinations allow you to change channels with the minimum of keypresses: 1 Simultaneously press and hold Ctrl and Mul (or other hotkeys, if altered).
- 2 While still holding **Ctrl** and **Alt,** press the number key of the required channel address (or the TAB key), then release all of the keys.
- *Note: The numbers on your keyboard's numeric keypad are not valid, use only the numeral keys above the QWERTY section.*
- The ports (K/M, audio and/or USB) that are switched using this method depend upon the ports (NPT, audio and or OJD) that are switched using this method is the switching mode that is currently set using the **control panel buttons**.

#### The range of standard hotkey combinations are as follows:

*Note: If your hotkeys have been changed, substitute them for* **Ctrl** and **[Alt]** in the examples *given here.* 

- Ctrl Alt 1 Selects channel 1
- Ctri Alt 2 Selects channel 2
- Ctrl | Alt | 3 | Selects channel 3
- Ctrl [Alt |4] Selects channel 4
- Ctrl [Alt | 0] Isolates the user console from all channels
- $\overline{\text{Crit}}$   $\overline{\text{All}}$   $\overline{\text{Tab}}$   $\overline{\text{Set}}$  Selects the next channel (see note  $\Rightarrow$ )

#### **What are hotkeys?**

The '**Ctri)** and '**Ait)** keys when pressed in combination are called 'hotkeys' and they<br>signal to the CCS-PRO4 switch that you wish to control it, rather than the computer. However, if these particular hotkeys clash with another device or program, you can change them to a different combination within the **General configuration page** of the CCS Manager.

#### **To disable/enable Free-Flow**

Once Free-Flow is in operation, you can temporarily disable (and re-enable) it. You can tell when Free-Flow is in operation when the four lower indicators on the CCS-PRO4 front panel scroll across every few seconds. Simultaneously press and hold Ctrl and Att, then press [F]

**Choosing which computers are accessed when using hot keys + tab**

## The computer channels that are visited when you use the hot keys  $+$  tab (or mous **buttons) are determined by a setting within the Configuration menu:**

1 Enter the **General configuration page** of the CCS Manager. 2 Choose the required Port cycling option, either: **Cycle all ports** (visits even inactive ports), or

**Cycle only active ports**.

3 Click the **Save** button.

#### **Selecting a computer using the mouse buttons**

Using the mouse buttons, you can quickly switch the keyboard and mouse, speakers and/ or USB peripherals to any computer channel.

*Note: These procedures work only with three-button or IntelliMouse devices and only if the*  'Mouse switching' option has been enabled (within the **General configuration page** of the CCS *Manager).*

**To select a computer using the mouse buttons**

1 Hold down the middle button (or scroll wheel) of the mouse.

2 Click the left mouse button to increment the channel number or click the right mouse button to decrement the channel. When the correct channel is reached, release the middle button.

## When using this method of switching:<br>• The computer channels that are visited depend upon the configuration menu

- setting (see note  $\Rightarrow$ ).
- The ports (K/M, audio and/or USB) that are switched using this method depend upon the switching mode that is currently set using the **control panel buttons**.

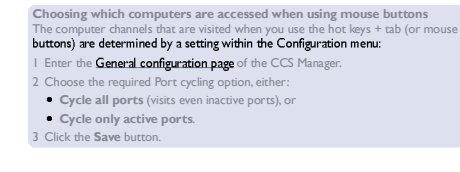

**28INSTALLATION CONFIGURATION CONFIGURATION** FURTHER INTERNATIONAL CONFIGURATION IN THE STATE OF STATES OF STATES OF STATES OF STATES OF STATES OF STATES OF STATES OF STATES OF STATES OF STATES OF STATES OF STATES OF STATE

**FURTHER** 

28

 $\sum_{i=1}^n$ 

# Further information

30INSTALLATION CONFIGURATION OPERATION **FURTHER INFORMATION** INDEX

ABEX

30

 $\mathbf{v}$ 

31INSTALLATION CONFIGURATION OPERATION **FURTHER INFORMATION** INDEX

 $\frac{1}{2}$ 

 $31$ 

#### This chapter contains a variety of information, including the following:

- Getting assistance see right
- Troubleshooting
- **Appendix 1** Cable pin-outs Appendix 2 - What is True Emulation?
- Safety information
- Warranty
- Radio frequency energy statements

#### **GETTING ASSISTANCE**

- If you are still experiencing problems after checking the information contained within this guide, then we provide a number of other solutions:
- **Online solutions and updates** www.adder.com/support
- Check the Support section of the adder.com website for the latest solutions and<br>firmware updates.
- **Adder Forum** forum.adder.com
- Use our forum to access FAQs and discussions.
- **Technical support** www.adder.com/contact-support-form For technical support, use the contact form in the Support section of the<br>adder.com website - your regional office will then get in contact with you.

#### **TROUBLESHOOTING**

#### **Problem: My computer and the CCS-PRO4 switch are connected to the same network but I can't make contact using a web browser.**

There may be another device using the same address as the CCS-PRO4 default (192.168.1.22) or your computer may be on a different subnet.

#### **Remedies:**

- Check whether any other device on your immediate network is using the same address and temporarily disconnect it, if possible.
- Make a <u>temporary direct connection</u> between your computer and the switch in order<br>to change the IP address used by the switch.
- Check that your computer and the switch are on the same subnet. If necessary, change your computer's subnet mask setting to encompass that of the switch, e.g. instead of 255.255.255.0, try 255.255.0.0.

#### **APPENDIX 1 – CABLE PIN-OUTS**

The **OPTIONS** port uses a 10p10c socket which can accommodate both 10p10c connectors as well as the much more common 8p8c connectors, which are used on Ethernet leads and patch cables. The pin-outs are listed in this section for both types of connector.

#### **Serial remote control cable (8p8c)**

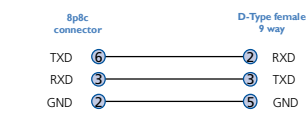

#### **Serial remote control cable (10p10c)**

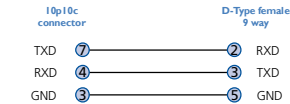

*Note: You can also use the optional serial cable (part number VSC40).* 

## **APPENDIX 2 - WHAT IS TRUE EMULATION?**<br>True Emulation represents a significant breakthrough in sharing USB devices between

#### two or more computer systems. Until this point, the problem has been how to create a

- USB switch that provides all of the following:
- Quick, transparent and reliable switching,
- Accurate representation of the connected USB keyboard and mouse,
- Switching control via the connected USB keyboard and/or mouse.

The difficulty in achieving all of the above requirements has been due to the complexity of the USB standard. This has led to various problems that have spawned a number of possible solutions.

**Enumerated USB switching**

## The earliest attempts to switch USB devices applied a relatively 'hands off' approach. switches with a large knob on the front.

Enumerated switches are so called because a connected USB device will be required to perform a full initiation (a process called *Enumeration*) every time it is switched; just as if you had pulled out the plug and then reconnected it.

Enumerated switches simply pass all signals straight through between the USB device and the computer, they do not attempt to interpret any data. For most devices, this offers an advantage because the switch just leaves them to get on with their jobs without any interference or any hit on performance. However, it means that a USB keyboard or mouse cannot be used to control the switching process - a quick and simple control method expected by most users. Reliability of switching is also an issue that has plagued enumerated switches, especially when used with certain USB devices and particular operating systems.

#### **Emulated USB switching**

The issues with interpreting the complex USB data streams and recreating (or *Emulating*) the identity of attached USB devices were eventually solved, leading to the creation of the Emulated USB switch.

A neat side effect of the technique used is that each computer can be fooled into thinking that the USB device is permanently connected to it, even when the device is

switched to another computer. This means that the enumeration process for the USB<br>device takes place only once, during the first power on. After that, a computer merely sees a dormant version of the USB device whenever the device is actually connected to a

#### different computer. However, it remains a complex task to dynamically assume the identity of a USB device,

distribute it among the connected computers and maintain all of the necessary signals, states and processes. Therefore, manufacturers have previously relied upon a fixed

keyboard and mouse profile that is declared to each computer, regardless of the actual connected devices. This precluded the use of any special keyboard or mouse features. over and above the standard layouts.

#### **True Emulation**

Mindful of the limitations associated with the previous USB switching techniques, we set about creating a more effective and elegant solution. After a great deal of research and development, *True Emulation* is the result. True Emulation allows the complete identity of the keyboard and mouse to be copied and then presented to all of the connected computers. This means that any keyboard offering specialist function keys or any mouse with extra features will be fully supported at each computer. As with the previous emulation method, the unselected computers will continue to see the identities of the keyboard and mouse, which means that no enumeration is necessary when their link becomes active once again. This not only helps to speed up the rate of re-connection, but also raises the reliability of switching because USB links are at their most vulnerable during the enumeration process.

True Emulation relies upon a high speed circuit, called an Emulation Engine, to fully emulate the USB device identities and also interpret keyboard and mouse data streams. The result is full support for K/M switching control via hotkey presses or the third button/scroll wheel of a mouse.

## True Emulation is not necessarily required by other<br>USB devices, which is why you will also find two

enumerated circuits included (shown in green within the block diagram) alongside the True Emulation feature

are bicton angumy atomy and the mean of the mean of the content of the state of the state in the state of the state of the state of the state of the state of the state of the state of the USB Hubs that are jointly used with the True Emulation system. Because they interface directly and permanently with each computer, they help to stabilise the dormant links, making errors during enumeration much less likely.

#### The dual switching arrangement provides further flexibility because the True Emulation

and enumerated sections can be switched in unison or independently of each other, as required. Thus, your various peripherals can operate with different computers at the same time. Please see software release notes for a list of supported products.

HOST **CONTROLLER** USB KEYBOARD **OTHER USB**<br>DEVICE USB MOUSE PC 2 PC 3 PC<br>4 USB<br>HUB USB<br>HUB USB<br>HUB **EMULATION** ENGINE The emulated section of the<br>switch is shown in blue and

USB<br>HUB PC 1

handles only the keyboard and mouse. The green enumerated<br>section of the switch handles other USB devices and also uses the USB bubs to link with the computers.

33INSTALLATION CONFIGURATION OPERATION **FURTHER INFORMATION** INDEX

32INSTALLATION CONFIGURATION OPERATION **FURTHER INFORMATION** INDEX

 $32$ 

 $\sum_{i=1}^{n}$ 

 $\sum$ 

#### **SAFETY INFORMATION**

- For use in dry, oil free indoor environments only.
- Warning live parts contained within power adapter(s).
- No user serviceable parts within power adapter(s) do not dismantle.
- Plug the power adapter(s) into socket outlets close to the unit that they are powering.
- **Do not use an unearthed power socket or extension cable.** Do not use a power adapter if its case becomes damaged, cracked or broken or if you
- suspect that it is not operating properly.
- Replace the power adapter(s) with a manufacturer approved type only.
- If you use a power extension cord with the unit, make sure the total ampere rating of
- the devices plugged into the extension cord does not exceed the cord's ampere rating. Also, make sure that the total ampere rating of all the devices plugged into the wall outlet does not exceed the wall outlet's ampere rating.
- Do not attempt to service the unit yourself.

#### **WARRANTY**

34INSTALLATION CONFIGURATION OPERATION **FURTHER INFORMATION** INDEX

 $34$ 

 $\sum_{i=1}^{n}$ 

Adder Technology Ltd warrants that this product shall be free from defects in workmanship and materials for a period of two years from the date of original purchase. If the product should fail to operate correctly in normal use during the warranty period, Adder will replace or repair it free of charge. No liability can be accepted for damage due to misuse or circumstances outside Adder's control. Also Adder will not be responsible for any loss, damage or injury arising directly or indirectly from the use of this product. Adder's total liability under the terms of this warranty shall in all circumstances be limited to the replacement value of this product.

#### If any difficulty is experienced in the installation or use of this product that you are ase contact your supplier

## **RADIO FREQUENCY ENERGY**

A Category 5 (or better) twisted pair cable must be used to connect the units in order to maintain compliance with radio frequency energy emission regulations and ensure a suitably high level of immunity to electromagnetic disturbances. All other interface cables used with this equipment must be shielded in order to maintain

compliance with radio frequency energy emission regulations and ensure a suitably high level of immunity to electromagnetic disturbances.

## **European EMC directive 2004/108/EC**<br>This equipment has been tested and found to comply

This equipment has been tested and found to comply with the limits for a class A computing device in accordance with the specifications in the European standard EN55022. These limits are designed to provide reasonable protection against harmful interference. This equipment generates, uses and can radiate radio frequency energy and if not installed and used in accordance with the instructions may cause harmful interference to radio or television reception. However, there is no guarantee that harmful interference will not occur in a particular installation. If this equipment does cause interference to radio or television reception, which can be determined by turning the equipment on and off, the user is encouraged to correct the interference with one or more of the following measures: (a) Reorient or relocate the receiving antenna. (b) Increase the separation between the equipment and the receiver. (c) Connect the equipment to an outlet on a circuit different from that to which the receiver is connected. (d) Consult the supplier or an experienced radio/TV technician for help.

#### **FCC Compliance Statement (United States)**

This equipment generates, uses and can radiate radio frequency energy and if not installed and used properly, that is, in strict accordance with the manufacturer's instructions, may cause interference to radio communication. It has been tested and found to comply with the limits for a class A computing device in accordance with<br>the specifications in Subpart J of part 15 of FCC rules, which are designed to provide reasonable protection against such interference when the equipment is operated in a commercial environment. Operation of this equipment in a residential area may cause interference, in which case the user at his own expense will be required to take whatever<br>measures may be necessary to correct the interference. Changes or modifications not expressly approved by the manufacturer could void the user's authority to operate the

equipment.

#### **Canadian Department of Communications RFI statement**

This equipment does not exceed the class A limits for radio noise emissions from digital apparatus set out in the radio interference regulations of the Canadian Department of Communications.

*Le présent appareil numérique n'émet pas de bruits radioélectriques dépassant les limites applicables aux appareils numériques de la classe A prescrites dans le règlement sur le brouillage radioélectriques publié par le ministère des Communications du Canada.*

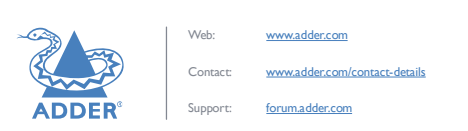

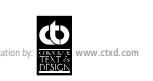

**I** Indicators 4 **K** Keyboard connection 8 **M** Mouse connection 8 **N** Network port

**O** Operation 27 Options port 4 **P** PCM audio 8 Peripherals

© 2014 Adder Technology Limited All trademarks are acknowledged.<br>Part No. MAN-CCSPROx-ADDER • Release 1.0d

# Index

**C** Cable pin-outs 32 CCS Manager accessing 14 Channel selection codes 13

Computer connection 8 ports 4 selecting 27 Connections computer system 8

power in 9 user console 8 **D**

Digital audio 8 **E**

Emulated switching 33 Enumerated switching 33 **F**

Front panel switching 27

**H**

Host computer connection 8 **Hotkeys** 

selecting computers 28

temporary connection 14,21 **R** Remote control by computer 12,13 **S** Safety information 34 Selecting computers with front panel 27 with hotkeys 28 with mouse buttons 29 Serial port settings for control 13 S/PDIF digital audio 8 Switching 27 **T**

connecting 8

USB switching emulation 33 enumeration 33 True Emulation 33 User console 4

**U**

**W** Warranty 34

Troubleshooting 31 True Emulation 2,33

USB device connection 8

ATION

36INSTALLATION CONFIGURATION OPERATION **FURTHER INFORMATION** INDEX

**NDEX** 

36

RAD

**ATION** DER

**TABLE** 

**NDV** 

37INSTALLATION CONFIGURATION OPERATION FURTHER INFORMATION **INDEX ATION** 

FURTHER<br>INFORMATIO

37

**NBC**